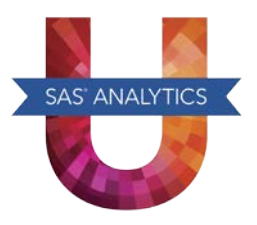

## *SAS*® *University Edition: QuickStart Guide for Oracle VirtualBox*

These instructions are for using Oracle VirtualBox in Windows, Macintosh, and Linux operating environments.

- **Step 1:** Install Oracle VirtualBox and download the SAS University Edition vApp.
	- a. Install the latest release of Oracle VirtualBox using the link provided by your site administrator, or see [https://www.virtualbox.org/wiki/Downloads.](https://www.virtualbox.org/wiki/Downloads)
	- b. See the SAS University Edition download page (at [http://www.sas.com/en\\_us/software/university](http://www.sas.com/en_us/software/university-edition/download.html)[edition/download.html\)](http://www.sas.com/en_us/software/university-edition/download.html) to get the SAS University Edition vApp. When downloading the SAS University Edition vApp, you might be prompted by your browser to save or run the file. Click **Save** to save this file in your Downloads directory.
- **Step 2:** Add the SAS University Edition vApp to VirtualBox.
	- a. Launch VirtualBox, and then select **File > Import Appliance**.
	- b. From the Downloads directory, select the file for the SAS University Edition vApp (an OVA file), and then click **Open**.
	- c. Click **Next**, and then click **Import**.
- **Step 3:** Create a folder for your data and results.
	- a. On your local computer (in a location that you will remember), create a folder called SASUniversityEdition and a subfolder called myfolders. You will save all of your SAS University Edition files to this location.
	- b. In VirtualBox, select the SAS University Edition vApp, and then select **Machine > Settings**.
	- c. In the navigation pane of the Settings dialog box, select **Shared Folders**, and then click  $\mathbb{F}_2$ .
	- d. In the Add Share dialog box, select **Other** as the folder path.
	- e. In the Browse for Folder window, open the SASUniversityEdition folder and select the myfolders subfolder. Click **OK** (or **Choose**, depending on your operating system).
	- f. In the Add Share dialog box, confirm that **Read-only** is not selected, and then select the **Auto-mount**  and **Make Permanent** (if available) options. Click **OK**.
	- g. Click **OK** to close the Settings dialog box.
- **Step 4:** Start the SAS University Edition vApp.

In VirtualBox, select the SAS University Edition vApp, and then select **Machine > Start.** It might take a few minutes for the virtual machine to start.

**Note:** When the virtual machine is running, the screen with the SAS logo is replaced with a black console screen (called the Welcome window). You can minimize this window, but **do not close the Welcome window until you are ready to end your SAS session**.

- **Step 5:** Open the SAS University Edition.
	- a. In a web browser on your local computer, enter http://localhost:10080.
	- b. From the SAS University Edition: Information Center, click **Start SAS Studio**.

For more information about the SAS University Edition, see the FAQs and videos at [http://support.sas.com/software/products/university-edition/index.html.](http://support.sas.com/software/products/university-edition/index.html)

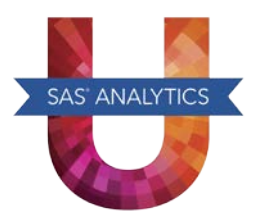

*SAS and all other SAS Institute product or service names are registered trademarks or trademarks of SAS Institute Inc. in the USA and other countries. Other brand and product names are registered trademarks or trademarks of their respective companies.*

*® indicates USA registration.*

*Copyright © 2014 SAS Institute Inc., Cary, NC, USA. All rights reserved.*